## **Radwag-Mass Node-RED connector**

**Narzędzie programistyczne umożliwiające odczyt masy z urządzeń firmy Radwag w środowisku Node-RED**

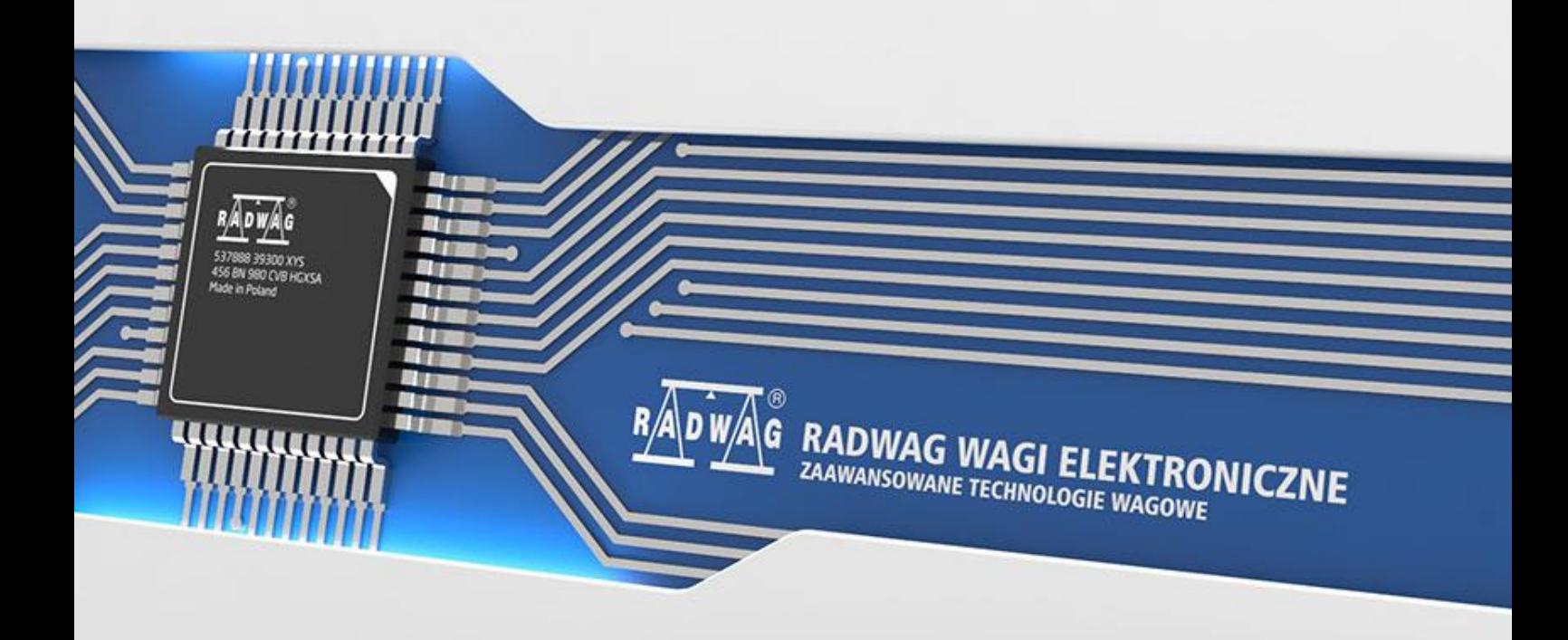

Firma RADWAG to globalny koncern z wieloletnim doświadczeniem w produkcji wag. W swojej ofercie posiada zaawansowane wagi, które znajdują szerokie zastosowanie we wszystkich sektorach gospodarki. Aktualnie RADWAG to nie tylko urządzenia pomiarowe, lecz także oprogramowanie i szereg narzędzi programistycznych poprawiających komunikację z wagami. Jednym z takich narzędzi jest *Radwag-Mass*, które umożliwia odczyt masy za pośrednictwem połączenia TCP. *Radwag-Mass* działa w środowisku Node-RED. To środowisko pozwala modelować procesy poprzez wizualne definiowanie przepływów informacji. Poniższa instrukcja przedstawia proces konfiguracji środowiska do współpracy z wagą lub terminalem.

W pierwszej kolejności należy w odpowiedni sposób skonfigurować urządzenie, z którego będzie odczytywana masa. W poniższym przykładzie użyto terminala wagowego HY 10 połączonego z siecią za pomocą przewodu Ethernet.

Trzeba się upewnić, że łączność z urządzeniem będzie odbywać się przez port TCP. W menu terminala należy wybrać *Urządzenia* → *Komputer* → *Port* i ustawić wartość na TCP.

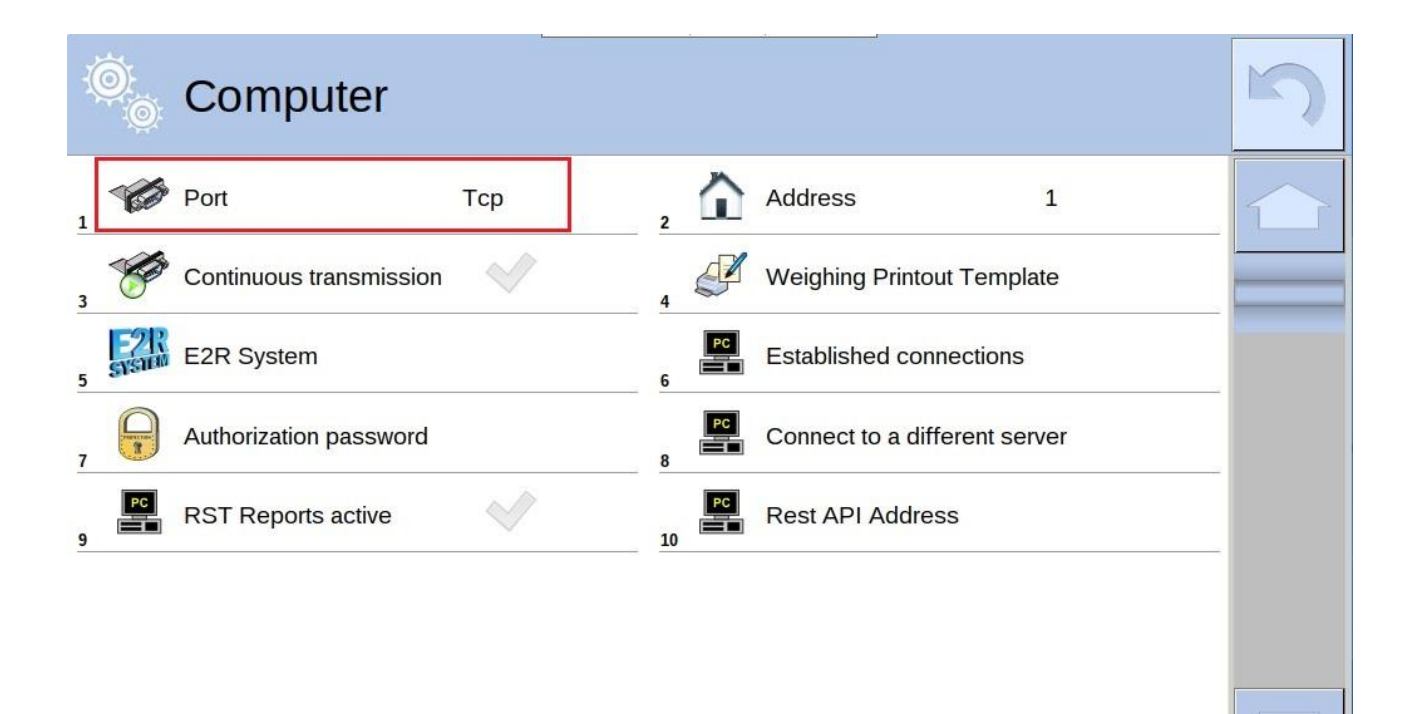

Do poprawnego działania *Radwag-Mass* wymagane jest środowisko Node-RED. Opis uruchomienia i konfiguracji można znaleźć pod poniższym linkiem: <https://nodered.org/docs/getting-started/>

Po uruchomieniu Node-RED przechodzimy do instalacji narzędzia *Radwag-Mass*. W tym celu w prawym górnym ekranie należy rozwinąć menu przyciskiem i kliknąć *Manage palette*.

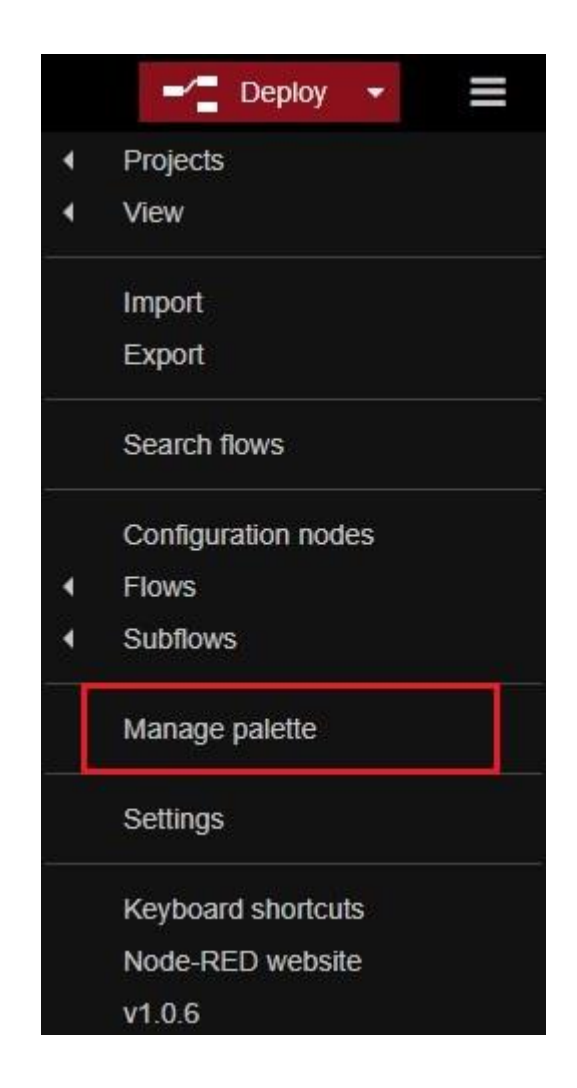

W nowo otwartym oknie wybieramy zakładkę *Install*, wyszukujemy narzędzie *Radwag- -Mass* i klikamy *install*.

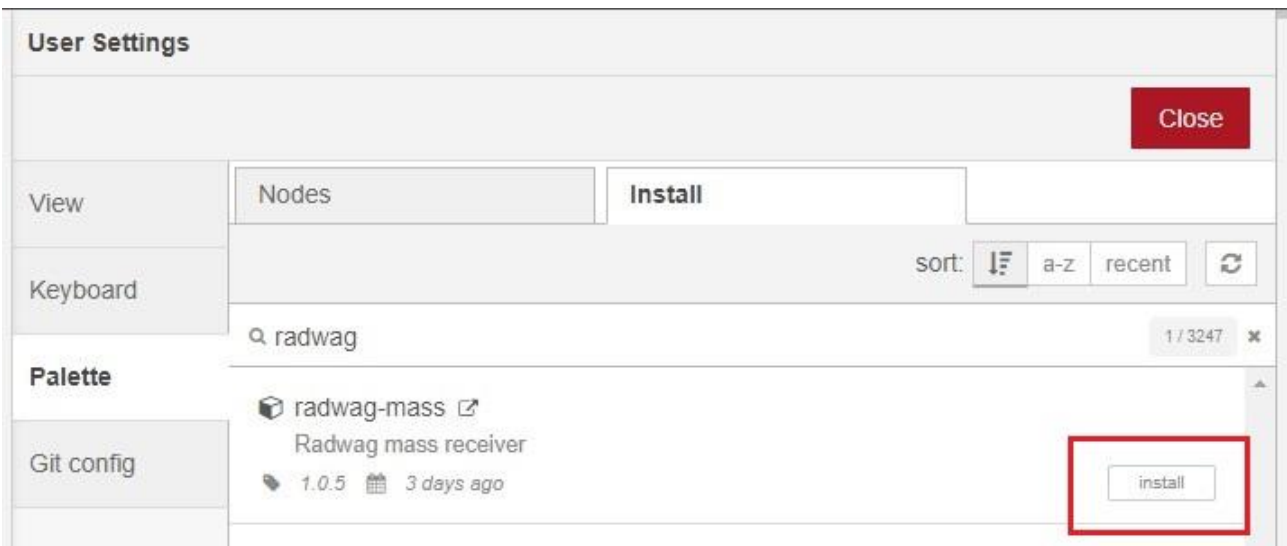

Po zainstalowaniu narzędzie *Radwag-Mass* pojawi się w palecie węzłów po lewej stronie.

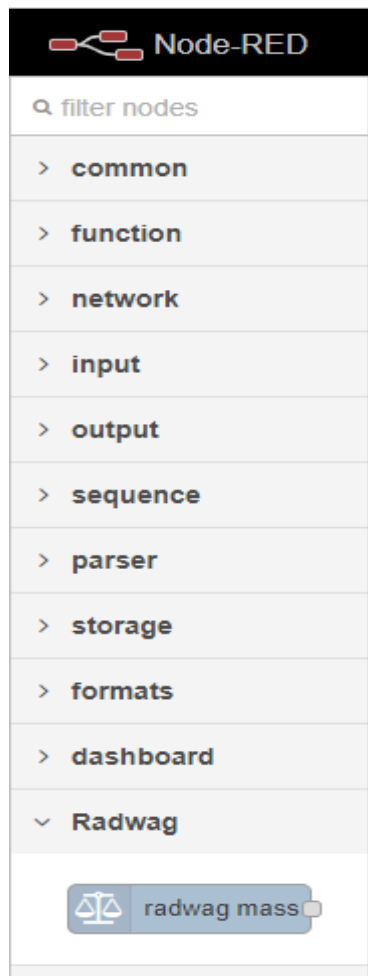

Teraz węzeł *Radwag-Mass* należy przeciągnąć za pomocą myszki w celu umieszczenia go w polu roboczym Node-RED. Podwójne kliknięcie na przeniesiony węzeł otwiera okno konfiguracji połączenia z wagą.

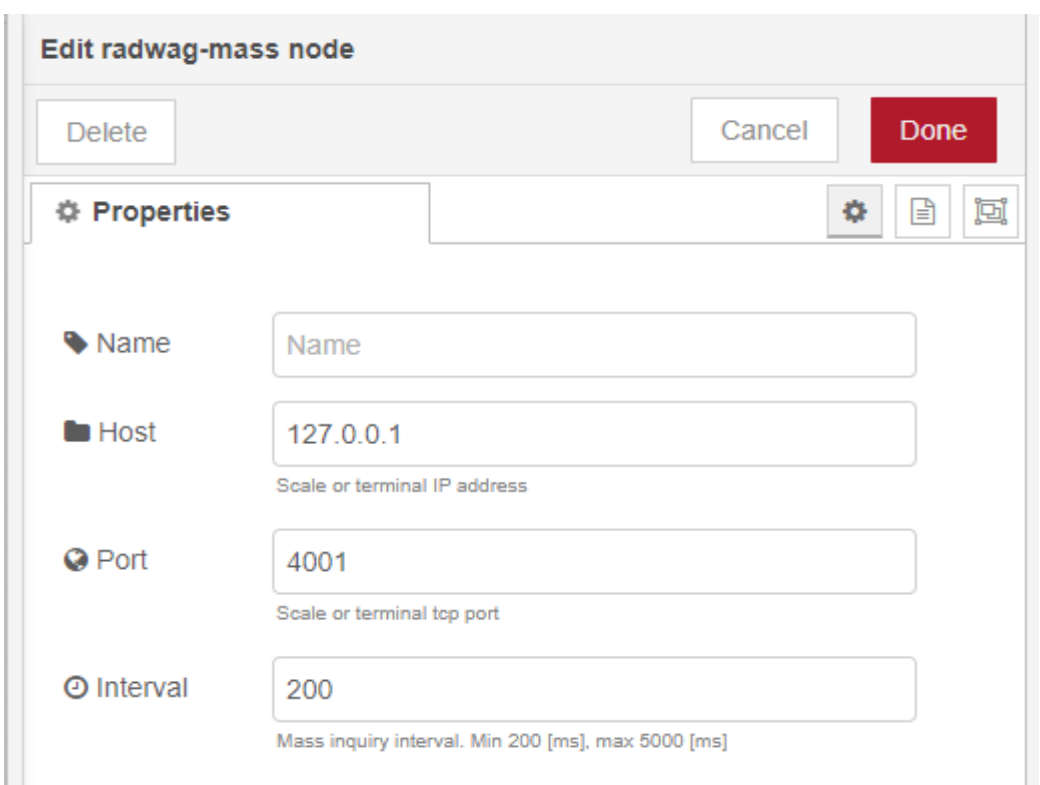

W polu *Host* należy wpisać adres IP wagi, natomiast w polu *Port* – numer portu.

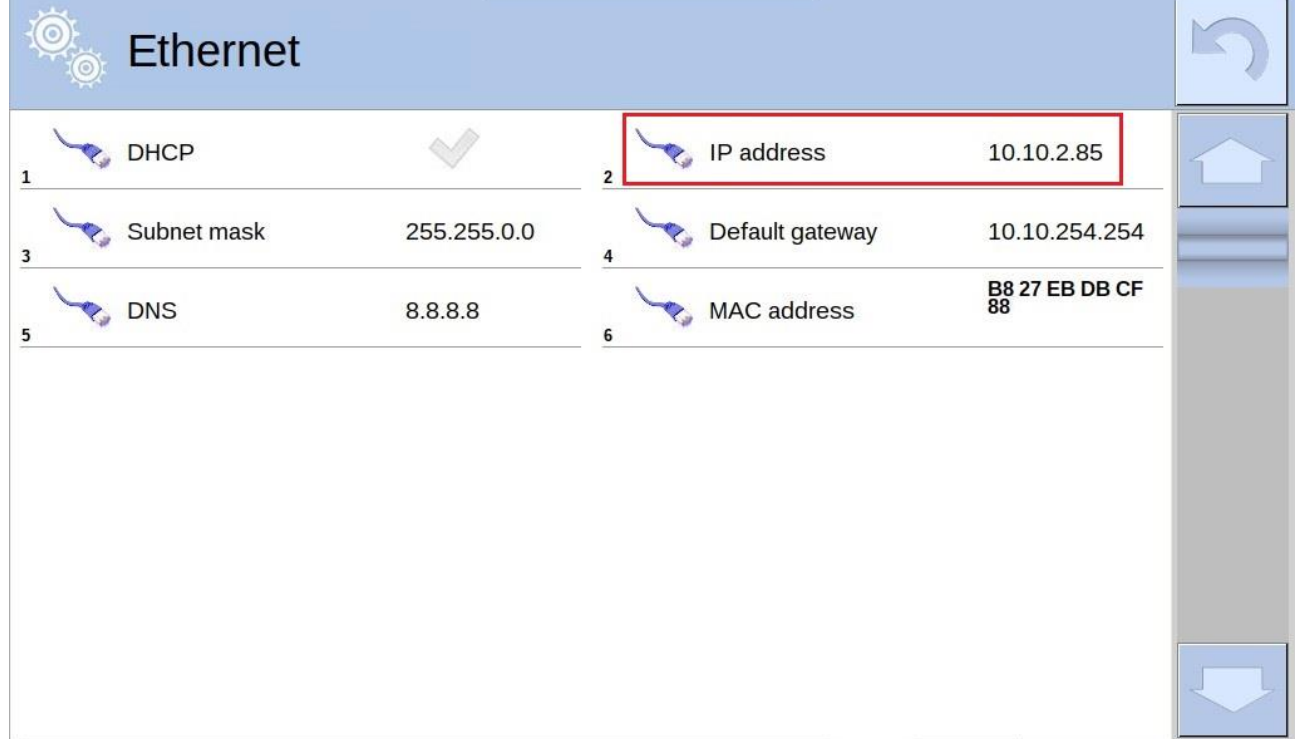

W przypadku użytego HY 10 adres IP odnajdziemy po wybraniu w menu wagi *Komunikacja* → *Ethernet*. Numer portu również znajduje się w menu *Komunikacja*.

Komunikacja → TCP

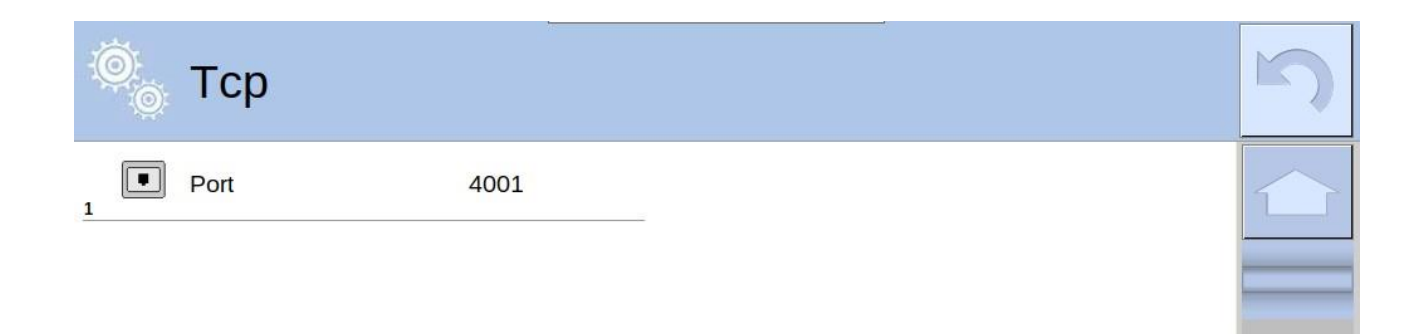

Wprowadzone informacje zatwierdzamy przyciskiem *Done*.

Poniżej screen z poprawnie wprowadzonymi danymi.

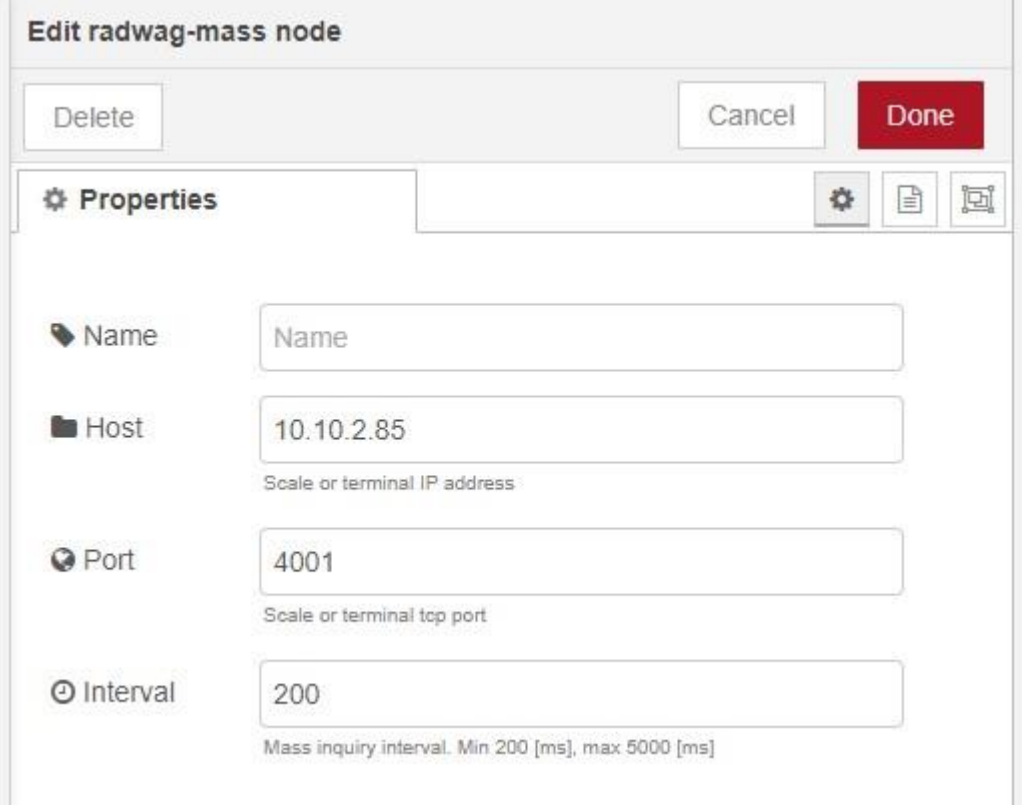

Następnie z palety węzłów po lewej stronie, z zakładki *common* wybieramy węzeł *debug*,

przeciągamy na obszar roboczy i łączymy z widniejącym tam węzłem *Radwag-Mass*.

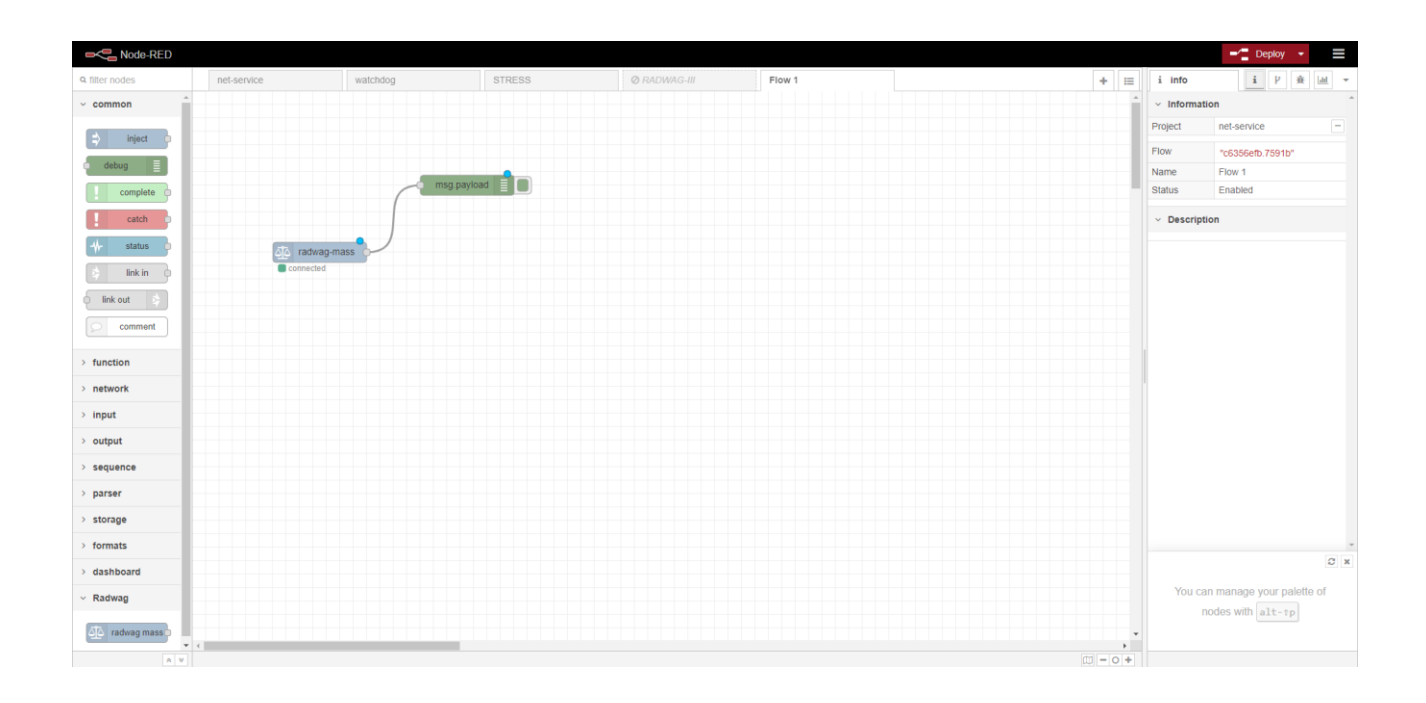

Później z palety węzłów, z zakładki *dashboard* wybieramy węzeł *text*. Tak samo jak w poprzednim przypadku – za pomocą myszki przeciągamy go na obszar roboczy i podłączamy do węzła *Radwag-Mass*.

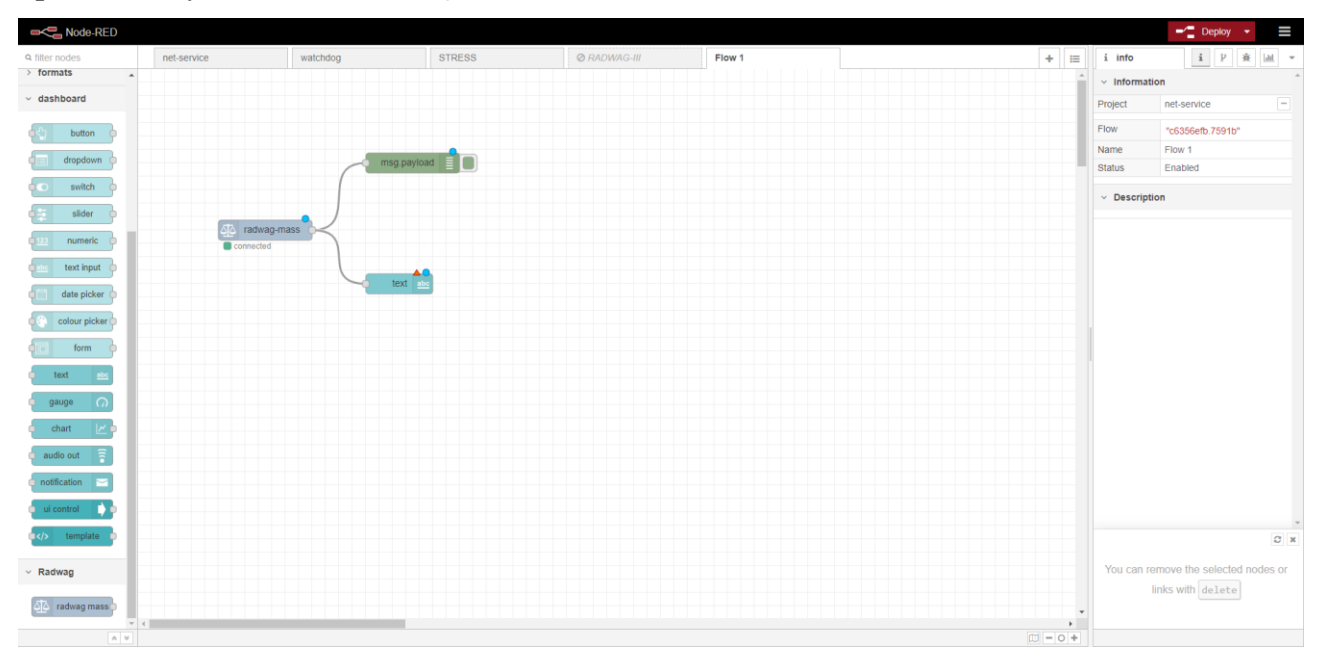

Po poprawnym dodaniu węzła klikamy na niego dwukrotnie w celu otworzenia okna konfiguracji. W zaznaczonych polach wpisujemy wartości takie jak na zdjęciu poniżej.

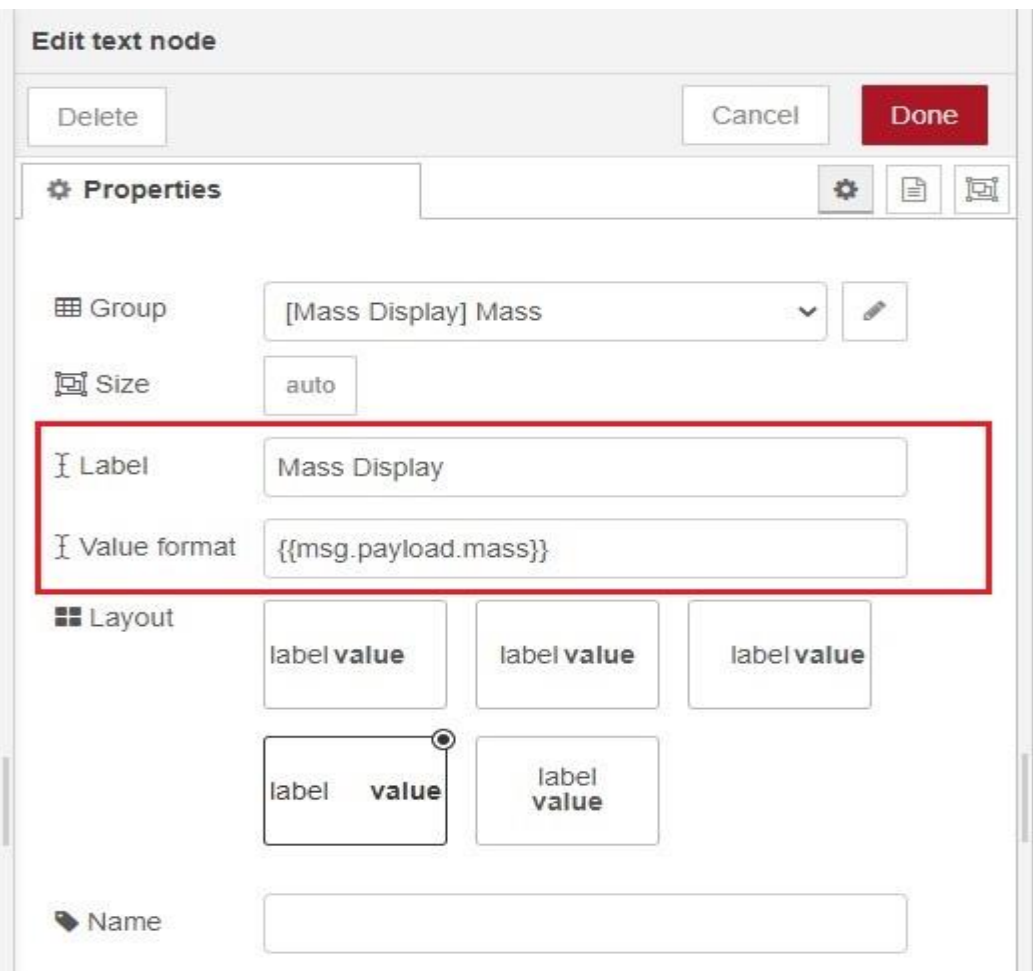

Wprowadzone zmiany należy zatwierdzić za pomocą przycisku *Done*.

W kolejnym kroku klikamy przycisk *Deploy*, który znajduje się w prawym górnym rogu okna Node-RED.

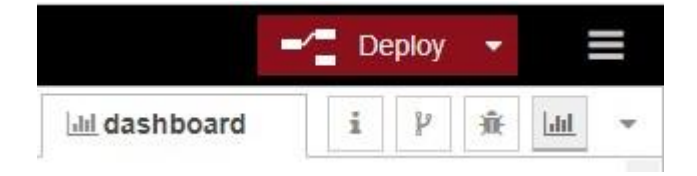

W celu wyświetlenia pomiaru masy należy kliknąć przycisk zaznaczony na poniższym zdjęciu.

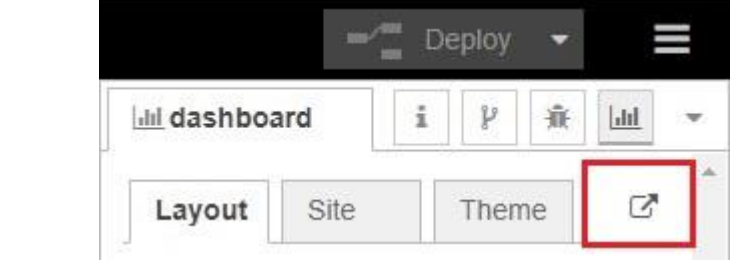

Wskutek tego działania pojawia się okno, na którym wyświetlany jest pomiar masy z podłączonego urządzenia.

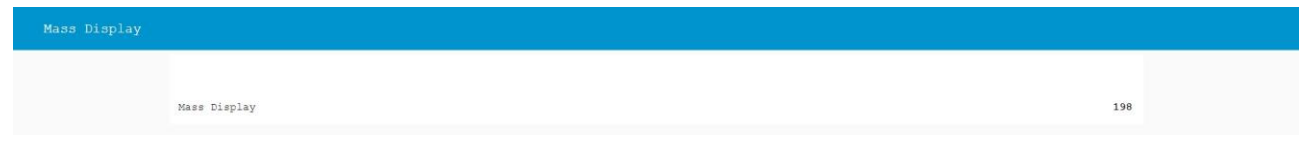